# **<sup>C</sup>HAPTER <sup>13</sup> PROJECT TRACKING**

# **INFOCUS**

WPL\_J412

Once you have entered your tasks and resources and created a project schedule you are ready to start tracking the progress of your project.

As a project manager you will need to monitor expenditure to see if you are exceeding the limits, and monitor the tasks to see whether they are in front of or behind your plan. Microsoft Project can help with these activities.

Once the project has been scheduled you are ready to commit it to a *baseline* or *plan*.

The *baseline* becomes a yardstick against which *actual* performance can be measured and will provide the foundation for updating the *current* schedule relying on progress to date.

Once the project has been committed to a plan, Microsoft Project will actually provide you with three sets of data to work with: a *baseline*, *actual* data and *current* data.

#### **In this session you will:**

- $\checkmark$  learn how to create a baseline
- learn how to have *Microsoft Project* update actual progress for you
- $\checkmark$  learn how to manually update project progress
- $\checkmark$  learn how to enter delayed tasks
- learn how to track actuals on the *Gantt Chart*
- learn how to track actuals using the *Tracking Box*
- learn how to view task slippage.

### **CREATING A BASELINE**

Once you are happy with the task *allocation* and *resource levelling* of your project you can commit it to a *baseline* plan. Creating a baseline is simply a matter of transferring information from

the current schedule fields to special baseline fields where the data will not change. This then provides you with a fixed set of data that can be used to measure the performance of the project schedule.

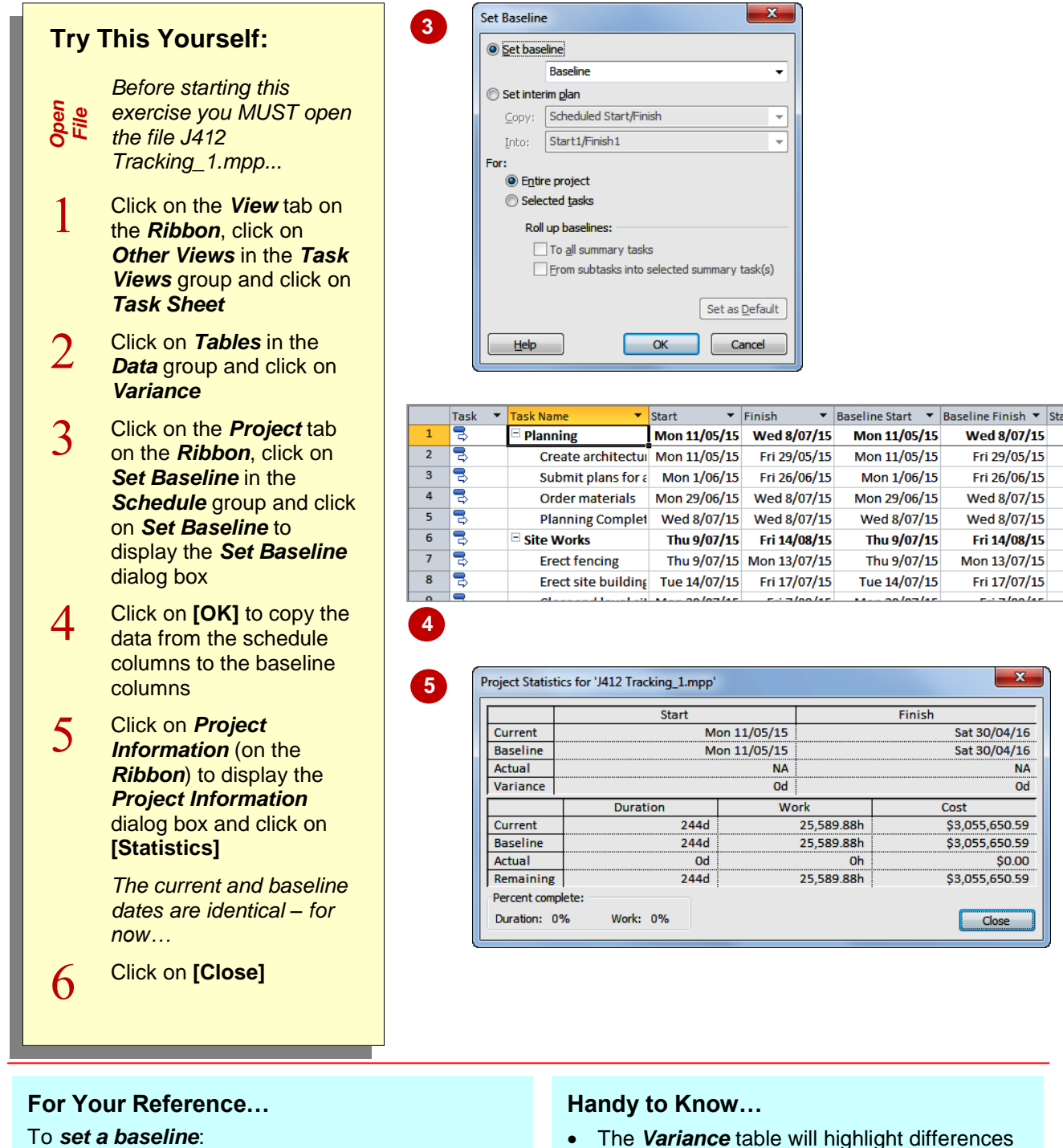

- 1. Click on the *Project* tab on the *Ribbon*, click on *Set Baseline* in the *Schedule* group and click on *Set Baseline*
- 2. Click on **[OK]**

 The *Variance* table will highlight differences (variances) between the baseline and actuals when they are entered. It is quite a handy little table to have.

### **UPDATING THE PROJECT ACTUALS**

Once the baseline has been created you are ready to start entering *actual information*. There are a variety of ways of doing this. In some situations your tasks will have performed exactly

as planned and you can get Microsoft Project to convert the *scheduled* data into the *actual* data. This is by far the easiest way to update the tracking of a project.

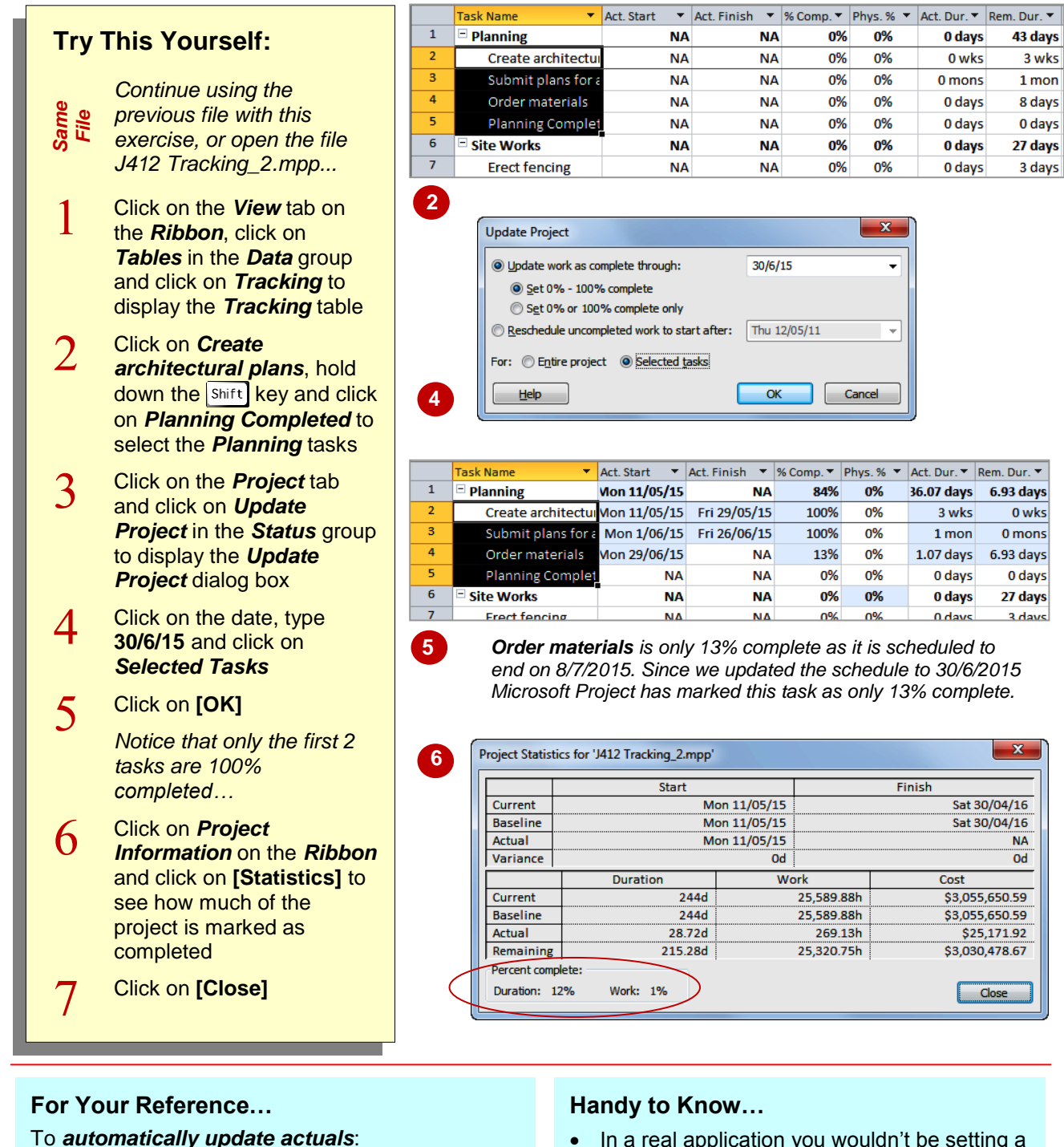

- 1. Select the tasks to update
- 2. Click on the *Project* tab and click on *Update Project* in the *Status* group
- 3. Enter a date, specify selected tasks only, and click on **[OK]**
- In a real application you wouldn't be setting a date. You'd only begin tracking the project as it commenced and in real time.

### **MANUALLY UPDATING TASKS**

To update the tracking of a task you can enter a value into one of a number of fields such as *Start Date*, *End Date*, *% Comp*, *Act Dur*, *Rem Dur*, and Microsoft Project will then calculate the

amount of work done. This provides you with a great deal of flexibility in how you track the progress of tasks.

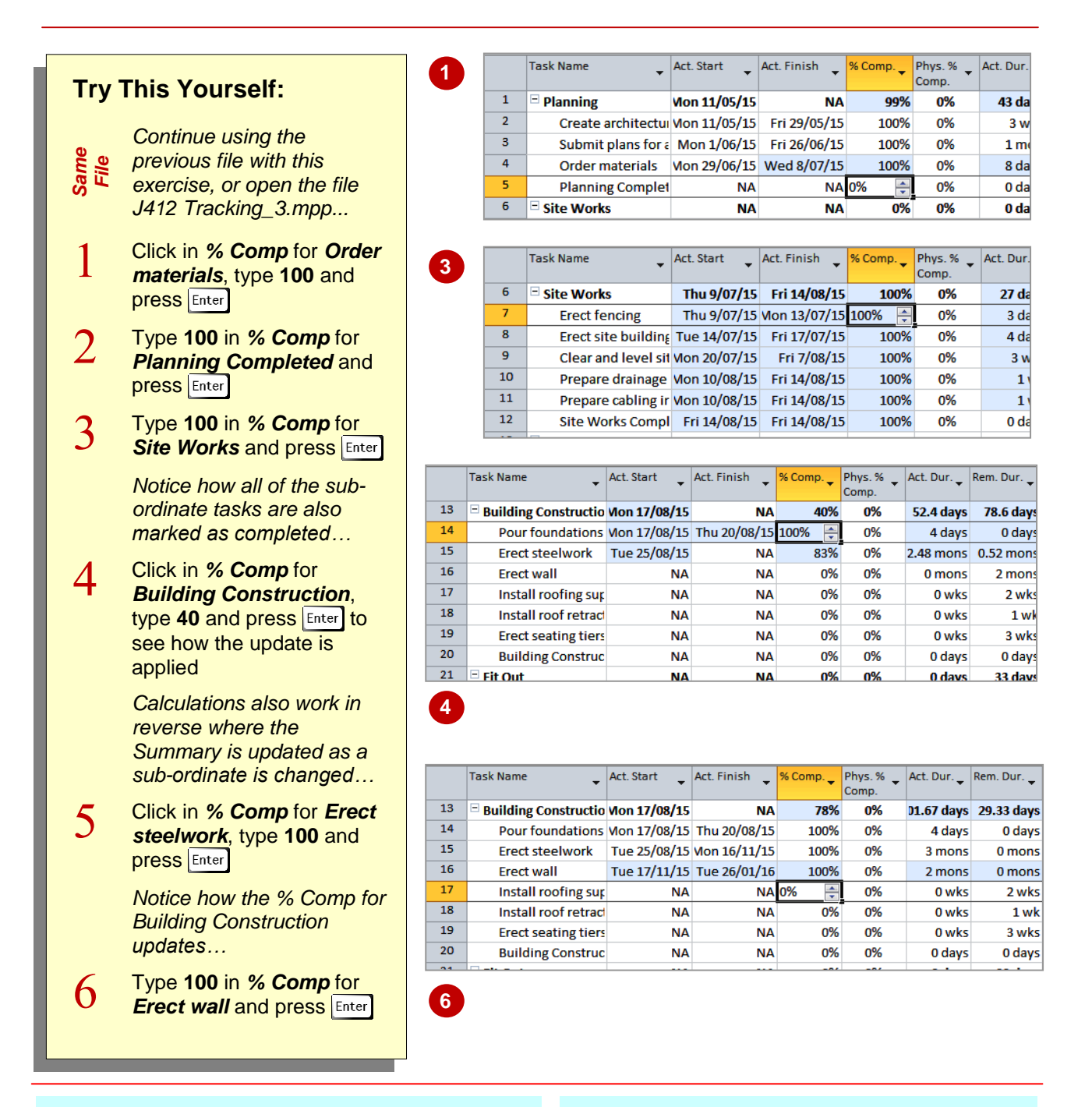

### **For Your Reference…**

#### To *manually update actuals*:

- 1. Change the view to the *Tracking* table
- 2. Click in *% Comp* of the desired task and enter a value

#### **Handy to Know…**

 If you enter a value in a summary task *% Comp* field Microsoft Project will apply a percentage to the dependent sub-tasks. Alternatively, if you enter a value in the *%*  **Comp** field of the sub-tasks Microsoft Project will apply a percentage to the summary task.

### **ENTERING DELAYED TASKS**

Unfortunately project life ain't necessarily as easy as we've seen. You'll find that many of your tasks aren't started or completed according to plan. You can type actual dates into the project.

Project will take this detail and update the current status to provide you with an up-to-date schedule. Sometimes, however, you may find diabolical consequences as a result of slippage in tasks.

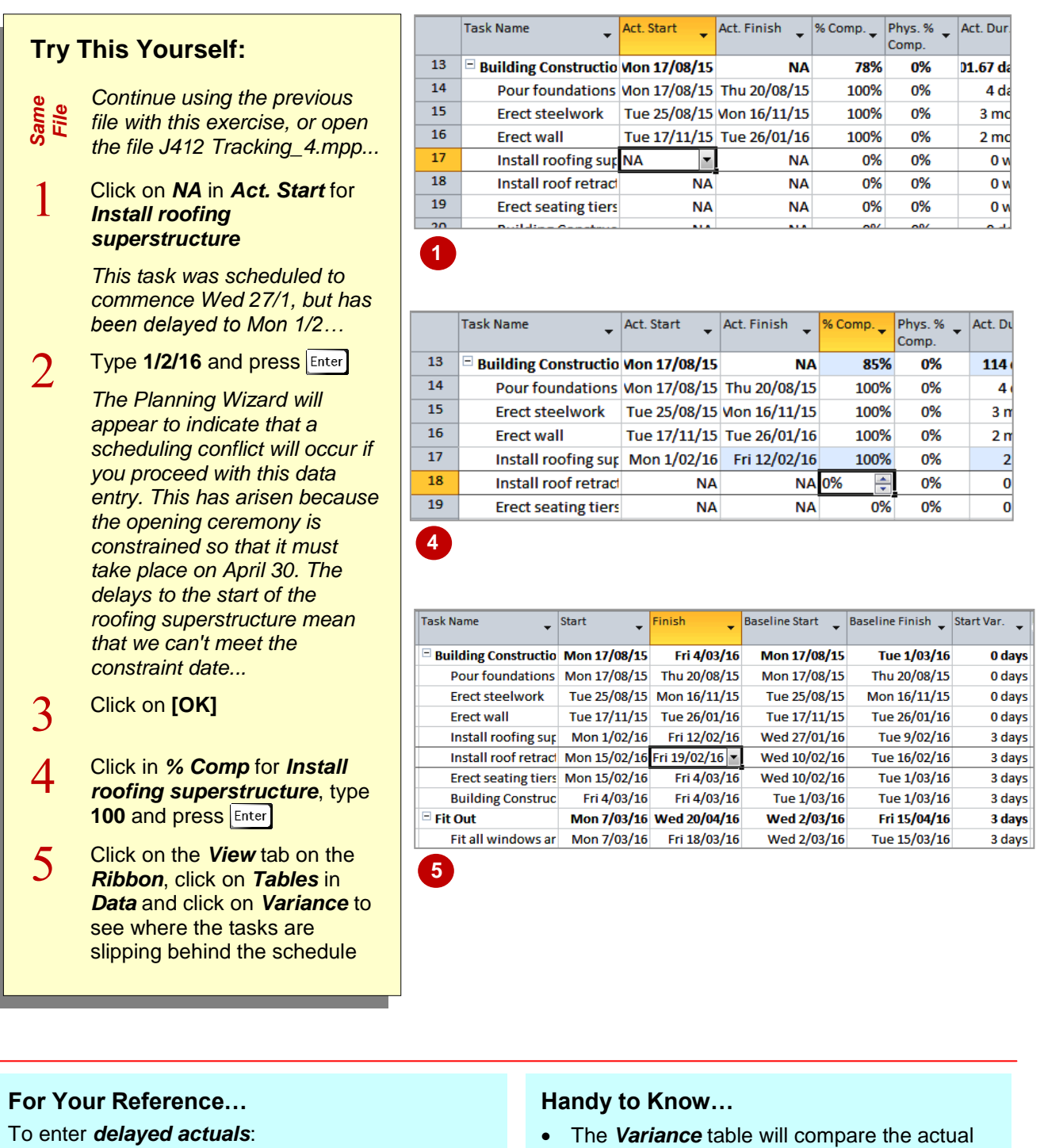

- 1. Display the *Tracking* table
- 2. Type the delayed start into the *Act. Start* column of the task
- start and finish to those recorded in the baseline of the project. The variance will then be reported as days in the variance columns.

# **TRACKING ACTUALS ON A GANTT CHART**

Project allows you to enter actual data on a *Gantt Chart* or other graphic view as well as in a sheet view. You can do this in a couple of ways. Microsoft Project has special *Tracking* tools that allow you to quickly update the progress of a task. Alternatively you can enter actual data in the *Gantt Chart* by dragging the mouse along the task bar you wish to update.

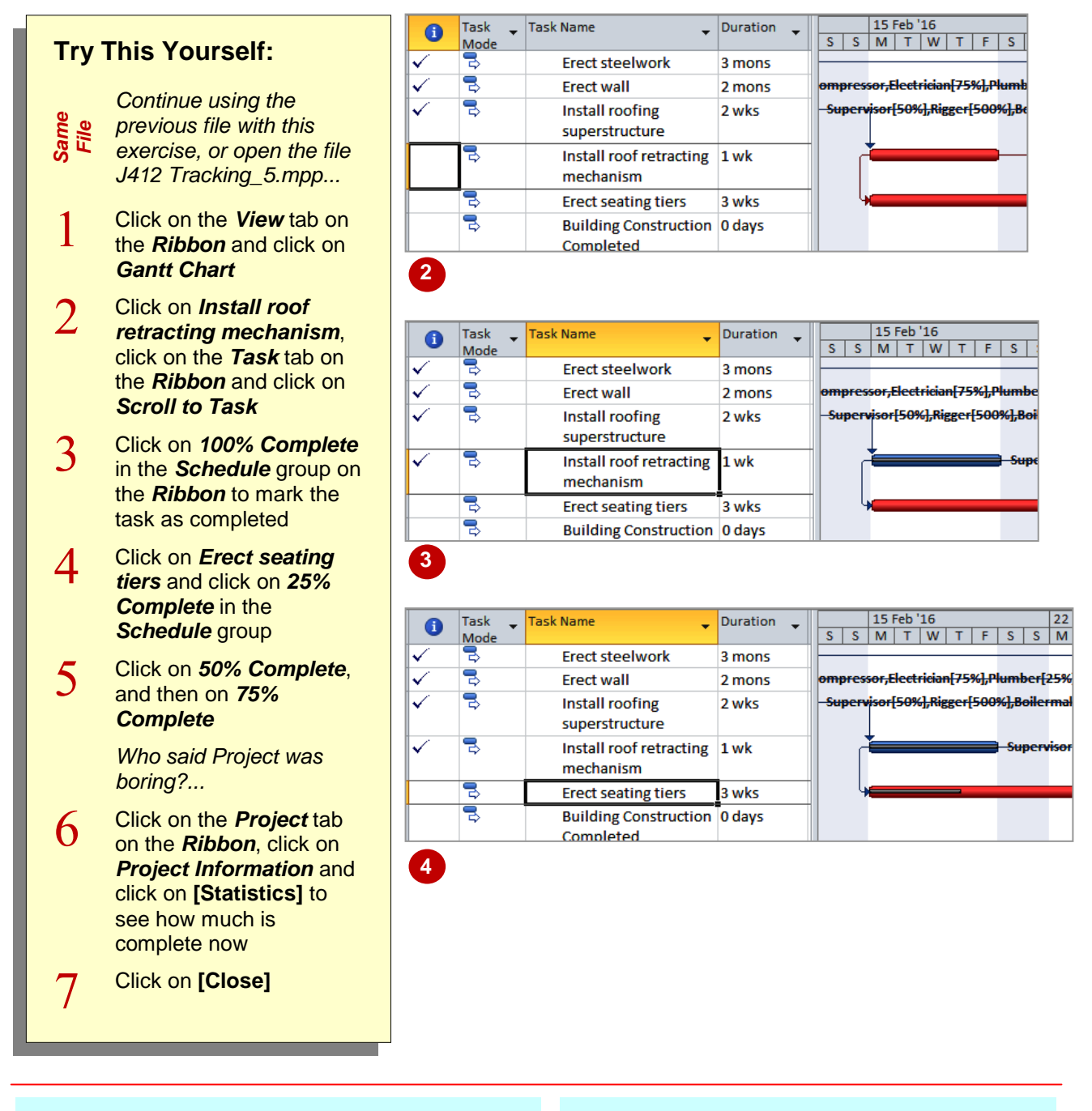

### **For Your Reference…**

To enter actuals on a *Gantt Chart*:

- 1. Display a *Gantt Chart* and click on the *Task* tab on the *Ribbon*
- 2. Click on any of the percentage completed commands in the *Schedule* group on the *Ribbon*

#### **Handy to Know…**

 As a task is being tracked the *Gantt Chart* timeline will display a bar within the timeline bar to show how much of the task is completed. Also, tasks that are *100%* completed are no longer critical and are therefore no longer on the critical path.

### **USING THE TRACKING BOX**

One interesting aspect of Project is its knack for having a dialog box available for the job at hand. For example, when working with tasks you can double-click to display the *Task Information*

dialog box. The *Update Tasks* dialog box provides a convenient way of updating the progress of a specific task when tracking your project.

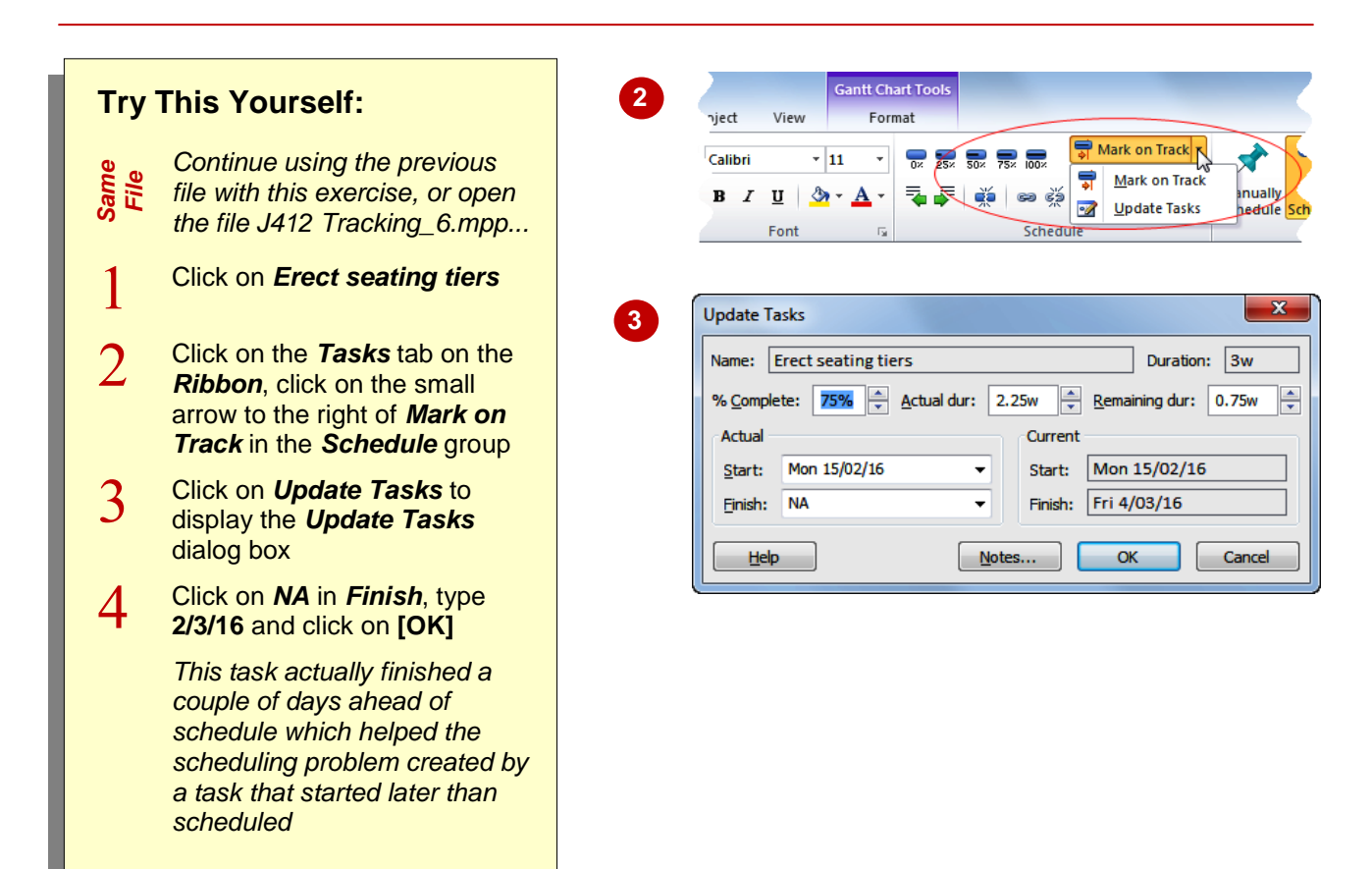

#### **For Your Reference…**

To update actuals using the *Tracking Box*:

- 1. Click on the task that you want to update
- 2. Click on the *Tasks* tab, click on the small arrow to the right of *Mark on Track* and click on *Update Tasks*
- 3. Type a finish date and click on **[OK]**

#### **Handy to Know…**

 The *Update Tasks* dialog box is handy for entering a variety of information for tracking a task. You can use it to enter dates, percent completed, and actual durations.

# **VIEWING TASK SLIPPAGE**

The plan in a project is the baseline that was originally defined. There are a number of ways of seeing how the project is progressing according to the original *baseline*. You can see the

comparison to baseline through the *Tracking Gantt* view. This chart shows two bars for each task. One bar represents the original baseline while the other represents the revised schedule.

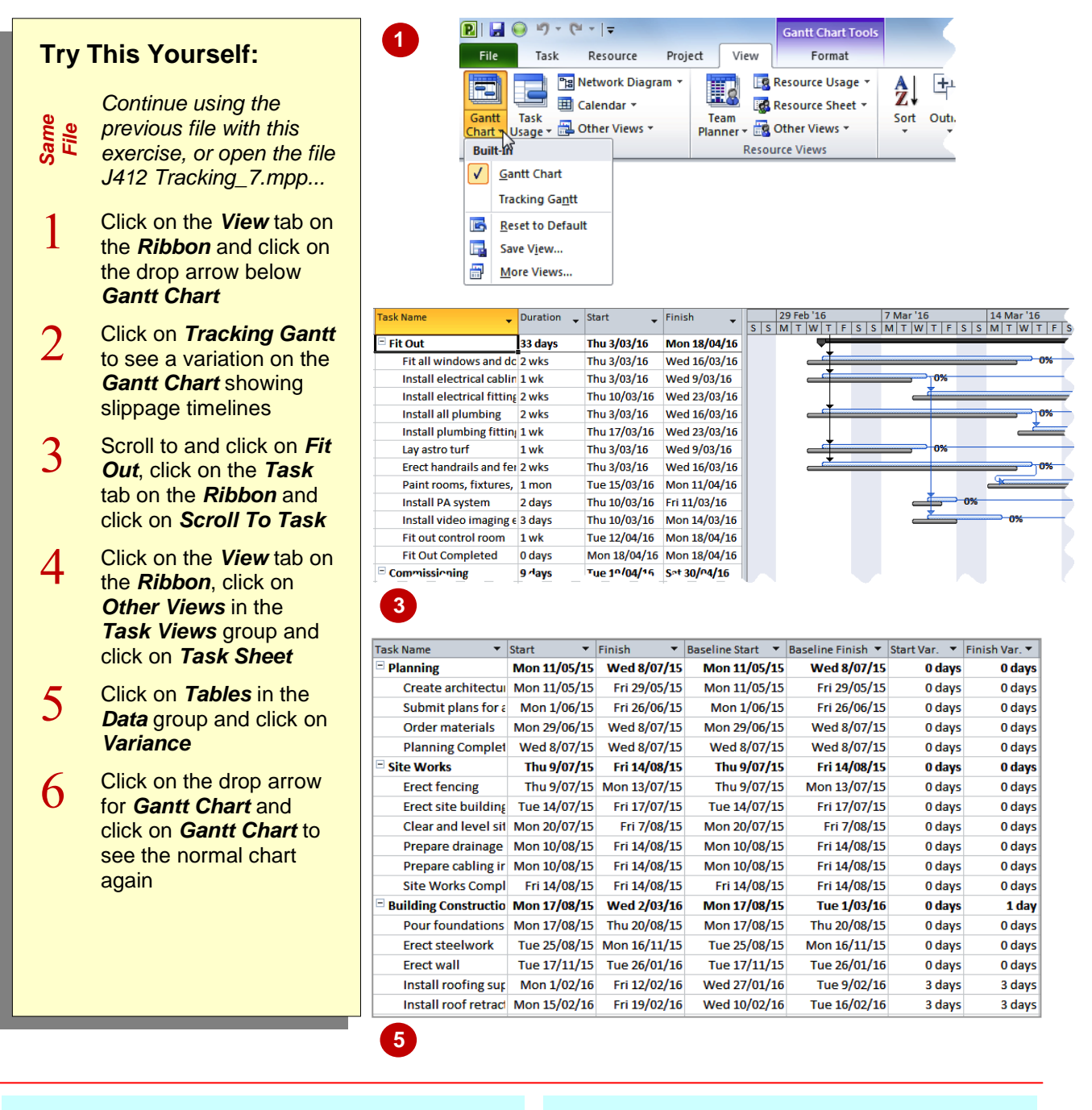

#### **For Your Reference…**

To view *task slippage*:

- 1. Click on the *View* tab, click on the drop arrow below *Gantt Chart* and click on *Tracking Gantt*
- 2. Change the view to a *Task Sheet*, and change the table to a *Variance* table

#### **Handy to Know…**

 You can display the original start and end dates for tasks and compare them to the revised schedule in a *Variance* table. This table also shows the number of days that each task has slipped from its original baseline dates.